**Lowrance Plotter Sync**

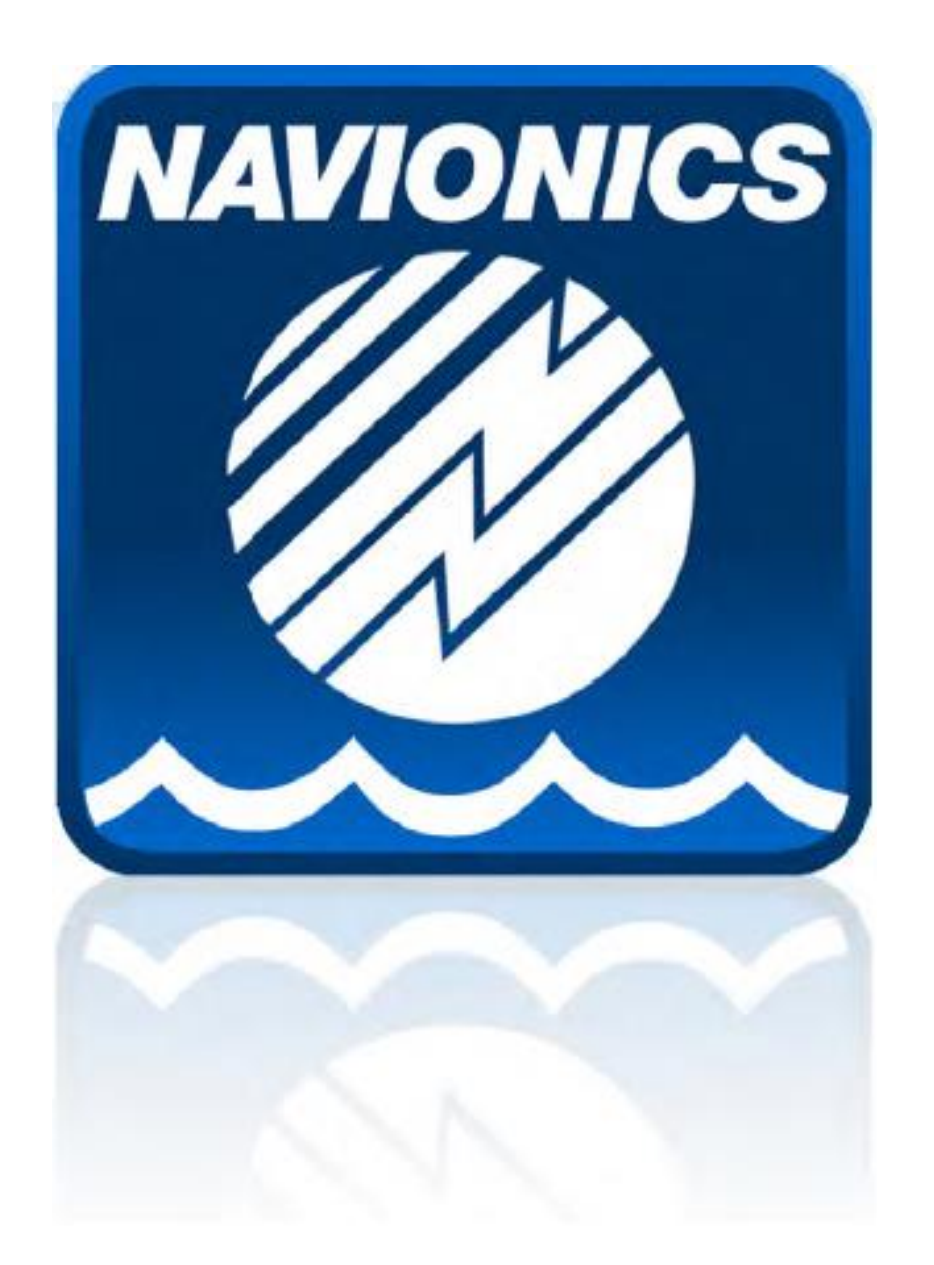

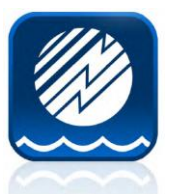

# **Appli Navionics Boating**

- Exemple avec l'Appli Boating Europe
- Vous devez avoir un abonnement actif
- Si vous êtes un nouvel utilisateur, passez cette étape, dans le cas contraire, vous devez renouveler votre abonnement.

Exemple de renouvellement d'abonnement ci-dessous.

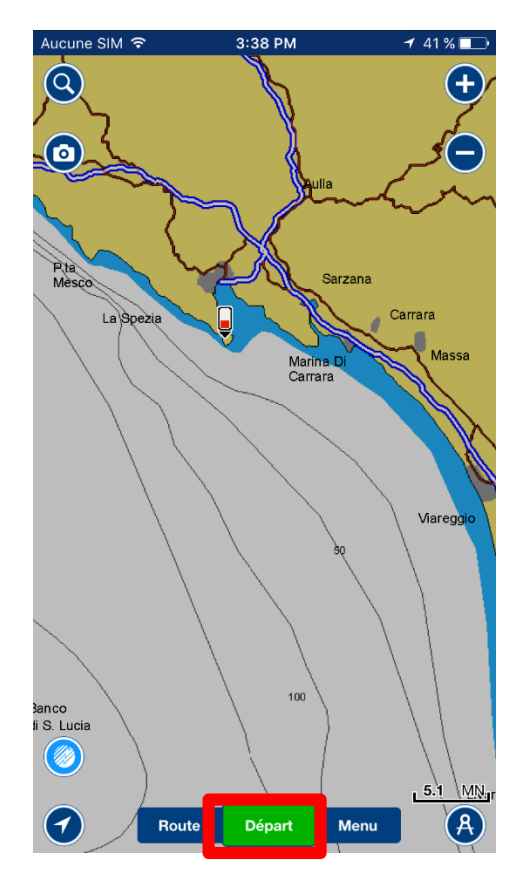

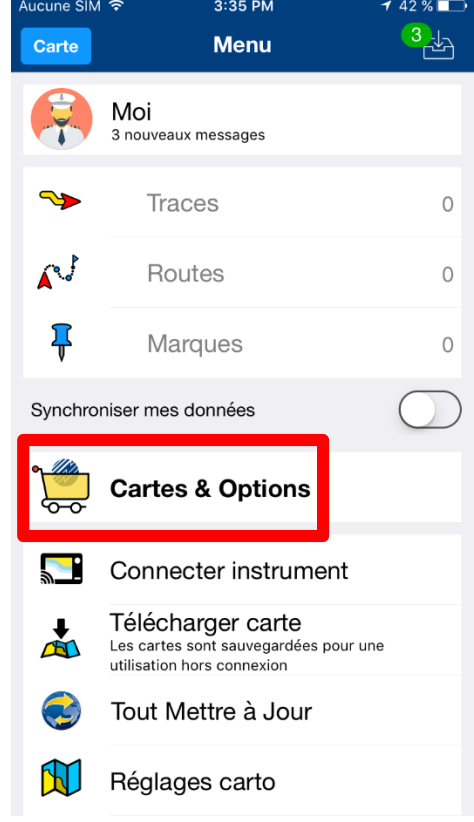

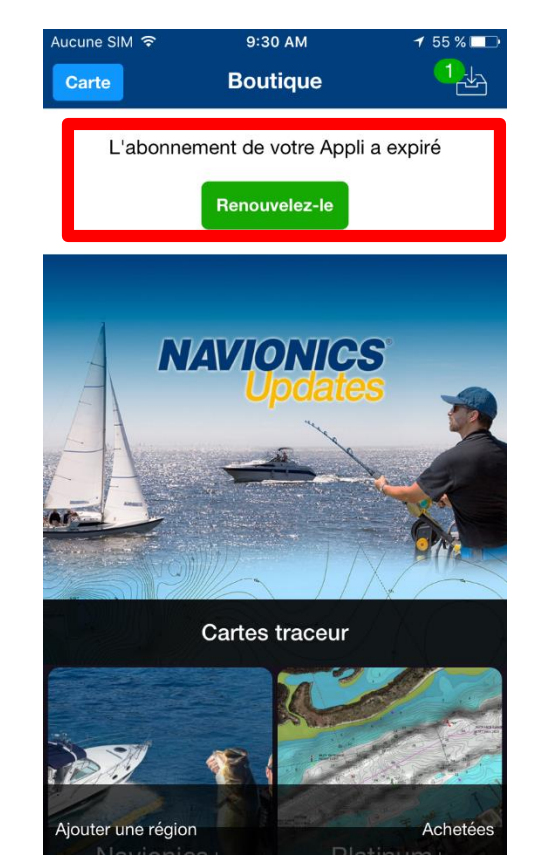

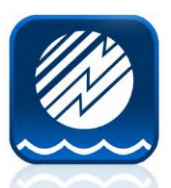

#### **Différentes étapes pour renouveler votre abonnement**

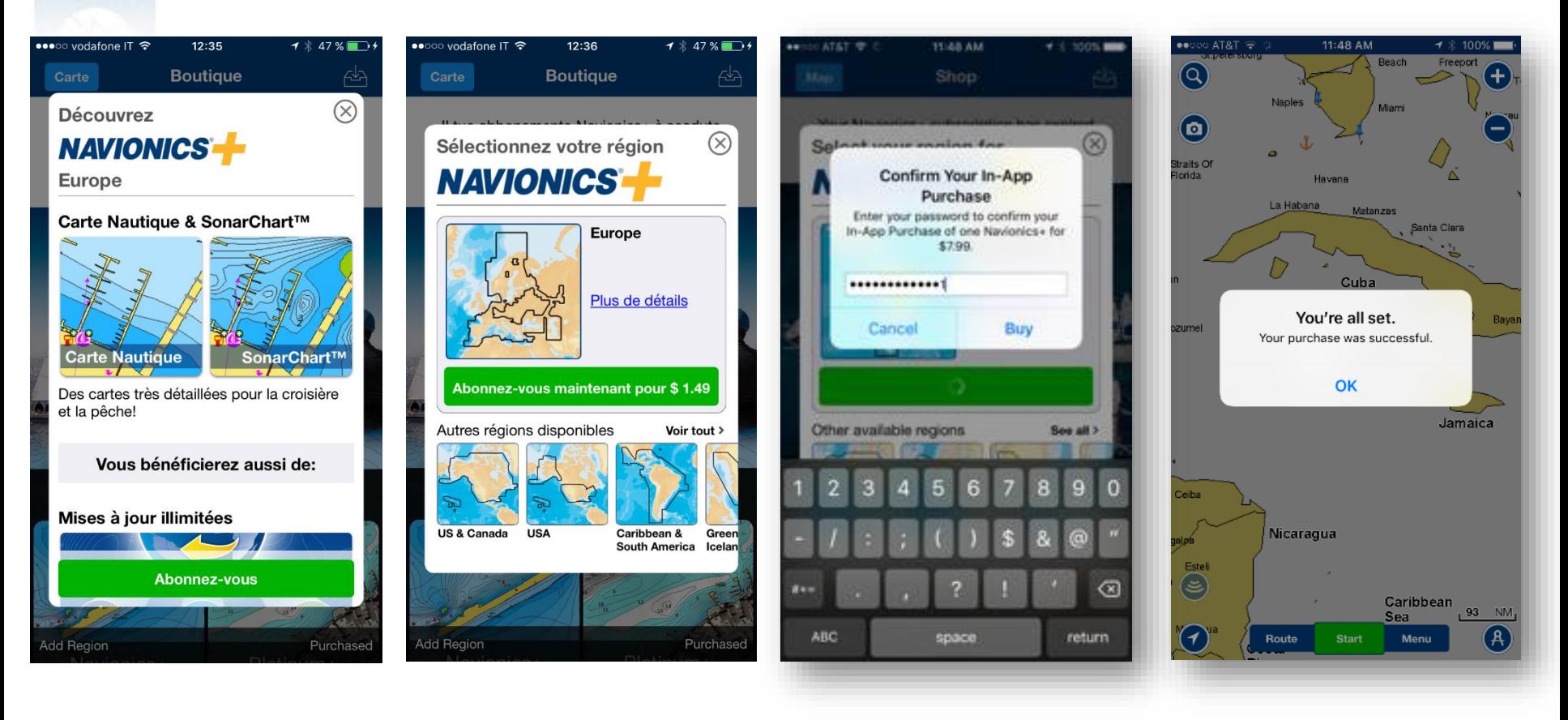

Fenêtre renouvellement > Inscription > ID Apple > Confirmation

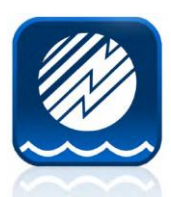

## **Téléchargement des cartes**

**Avant de connecter un Multifonction Wi-Fi, téléchargez la carte détaillée de la zone désirée. Rappelez-vous que pour les mises à jour des cartes et afin de compléter le téléchargement, vous devez contrôler que la carte de l'Appli corresponde à la zone de la carte traceur. Il est aussi possible d'avoir des zones différentes mais elles doivent avoir un minimum de couverture commune.**

MENU > Télecharger carte > Sélectionner région / Télécharger La zone en surbrillance indique que le téléchargement de la zone a été effectué avec succès

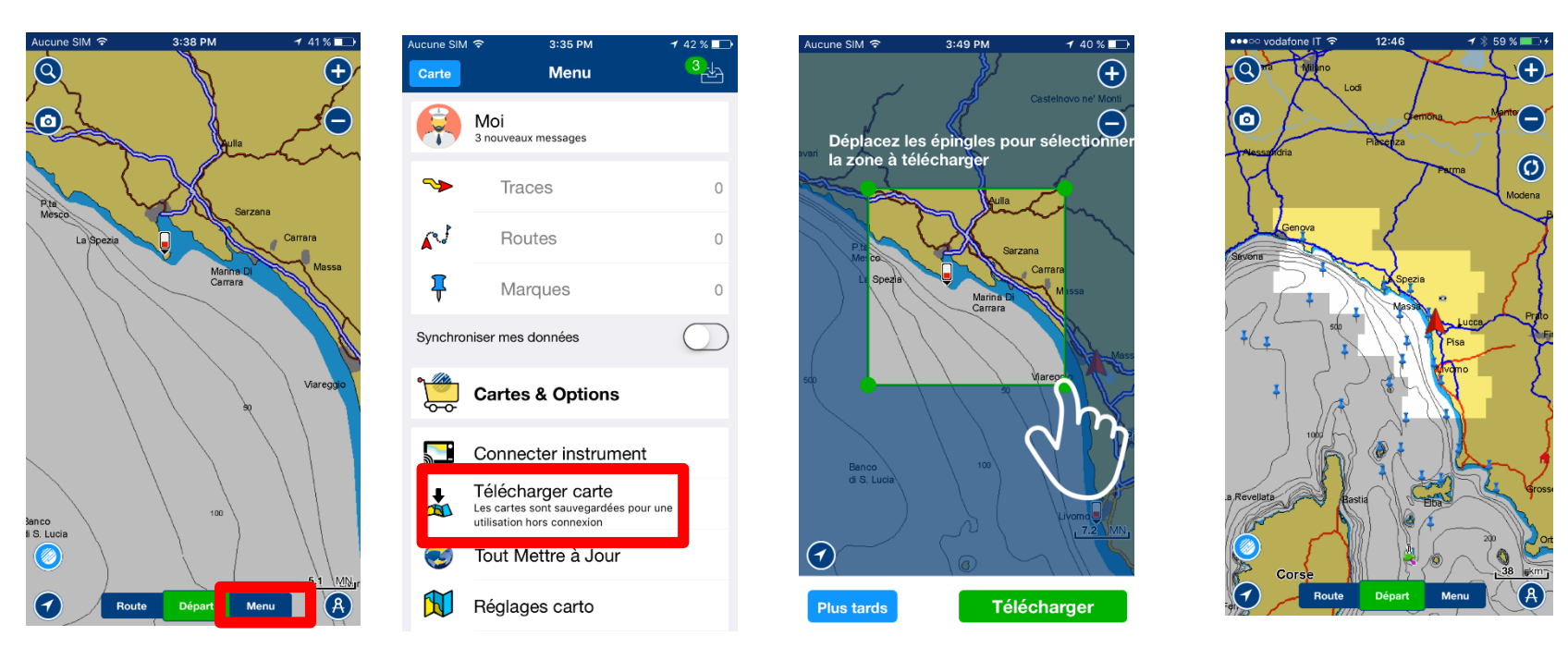

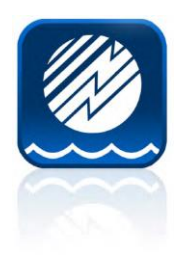

#### **Connecter un appareil mobile en Wi-Fi**

Vous pouvez activer le Wi-Fi dans les réglages de l'appareil. Avec la fonction Wi-Fi activée sur le Multifonction, vous pouvez Sélectionner le Wi-Fi du Multifonction. Dans cette exemple : HDS 7 Gen 3

Accès direct aux Réglages de l'appareil Instructions dans l'Appli<br>
sans passer par l'Appli 3:35 PM  $142%$ ic⊔ne SIM € ucune SIM ≅  $3:35$  PM  $142\%$ Aucune SIM 全 3:36 PM  $42\%$ •••○ vodafone IT 〒 12:37  $7*49*$  $\frac{3}{5}$ **Menu** Carte **Connecter instrument** Retour Réglages  $\triangle$  Réglages Wi-Fi Q Réglages Moi Wi-Fi 3 nouveaux messages HDS3-7 ca13  $\hat{z}$ **Traces**  $\bigcirc$ Mode Avion Wi-Fi  $\Omega$ Mobile CHOISISSEZ UN RÉSEAU... Routes  $\circ$ **Comment se connecter** Bluetooth Non  $>$ Axiom7  $\mathbf{a} \in (i)$ Marques  $\Omega$ 1. Activez la Wi-Fi de votre appareil Données cellulaires Aucune SIM > Board-WLAN  $\hat{=}$   $\hat{=}$  (i) Synchroniser mes données 2. Allez aux réglages de votre appareil mobile  $\mathbf{a} \in (i)$ Guest Notifications **Cartes & Options** 3. Ouvrez la section Wi-Fl Centre de contrôle Mobile  $\mathbf{a} \in (i)$ Connecter instrument Ne pas déranger Mobile-5GHz  $\hat{=}$   $\hat{=}$  (i) 4. Sélectionnez le réseau de votre Telecharger carte appareil Les cartes sont sauvegardées pour une utilisation hors connexion RM E70023 0120006  $\widehat{\mathbf{z}}$  (i) Général Tout Mettre à Jour RM E70368 1160017  $\mathbf{a} \in (i)$ Luminosité et affichage  $\mathcal{P}$ Réglages carto Fond d'écran  $\rightarrow$ Autre...

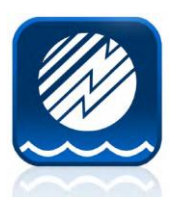

#### **Menu connecter un appareil**

Vous pouvez, à partir de ce menu gérer les fonctionnalités de Plotter Sync ou contrôler l'état des dernières transactions et des cartes gérées. Choisissez la fonctionnalité adaptée à l'action désirée afin d'augmenter la vitesse de Plotter Sync.

Vous pouvez, ici, démarrer de nouveau Plotter Sync manuellement.

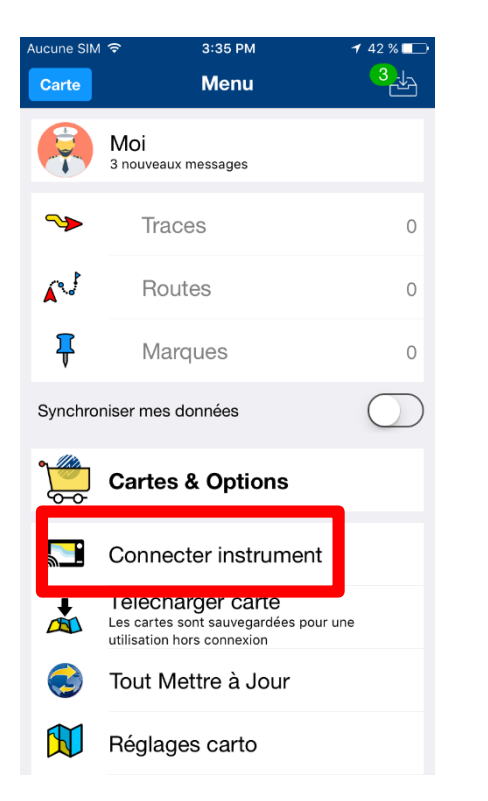

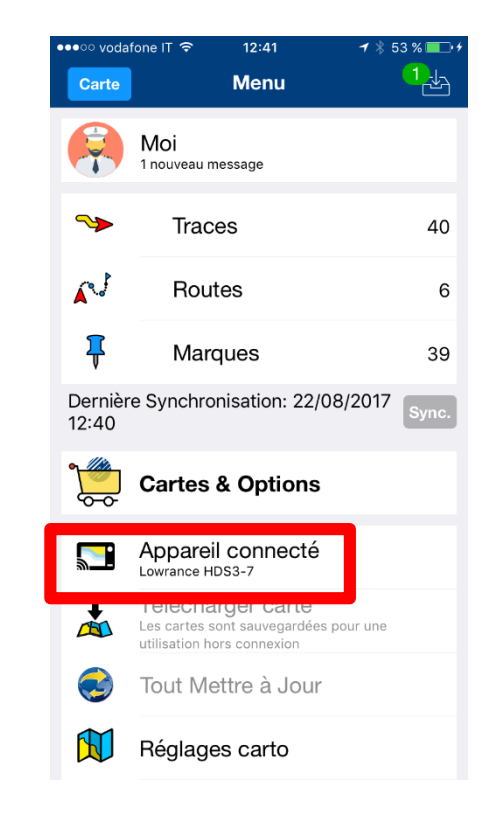

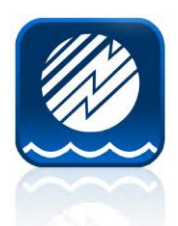

## **Fonctionnalités de Plotter Sync**

**Une fois que l'Appli avec un abonnement actif, est connectée, vous pouvez :**

- •**Activer une Nouvelle Carte ou Renouveler votre Abonnement.**
- •**Transférer des Routes**
- •**Transférer des Marques**

**Note :** Pour transférer des Routes et Marques, vous avez besoin d'un abonnement actif de l'Appli mais pas de la carte traceur.

Pour les mises à jour des cartes votre abonnement doit être Actif et pour l'Appli et pour la carte.

•••○ vodafone IT ক 12:46 1 % 58 % ||

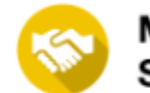

**MEDITERRANEAN & BLACK SEA Activée** 

#### Démarrez Plotter Sync pour:

- · transférer routes et marques
- · mettre à jour et télécharger des cartes sur votre carte traceur
- · charger des logs sondeur (traceurs compatibles)

#### **Démarrer Plotter Sync**

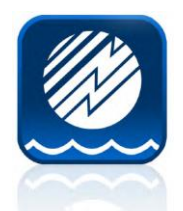

#### **Activer une nouvelle carte**

Exemple avec l'Appli Europe et une carte 43XG pour une correspondance de couverture.

Sur votre Mobile vous devez voir une zone téléchargée Sur votre Multifonction, la carte doit être bien insérée. Démarrez… Connectez vous au Multifonction Wi-Fi et ouvrez l'Appli.

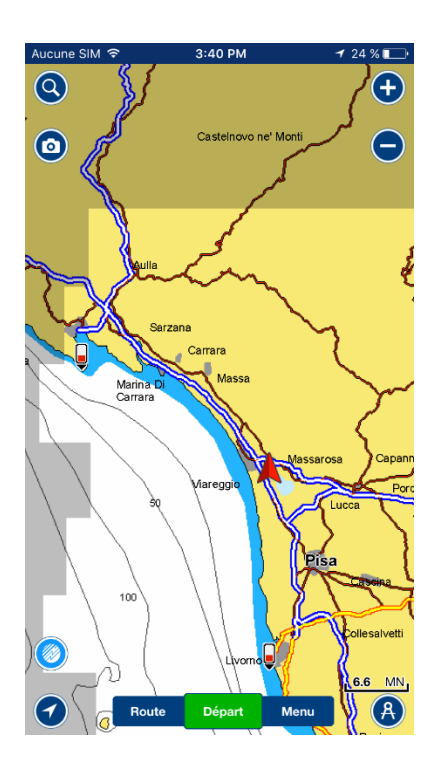

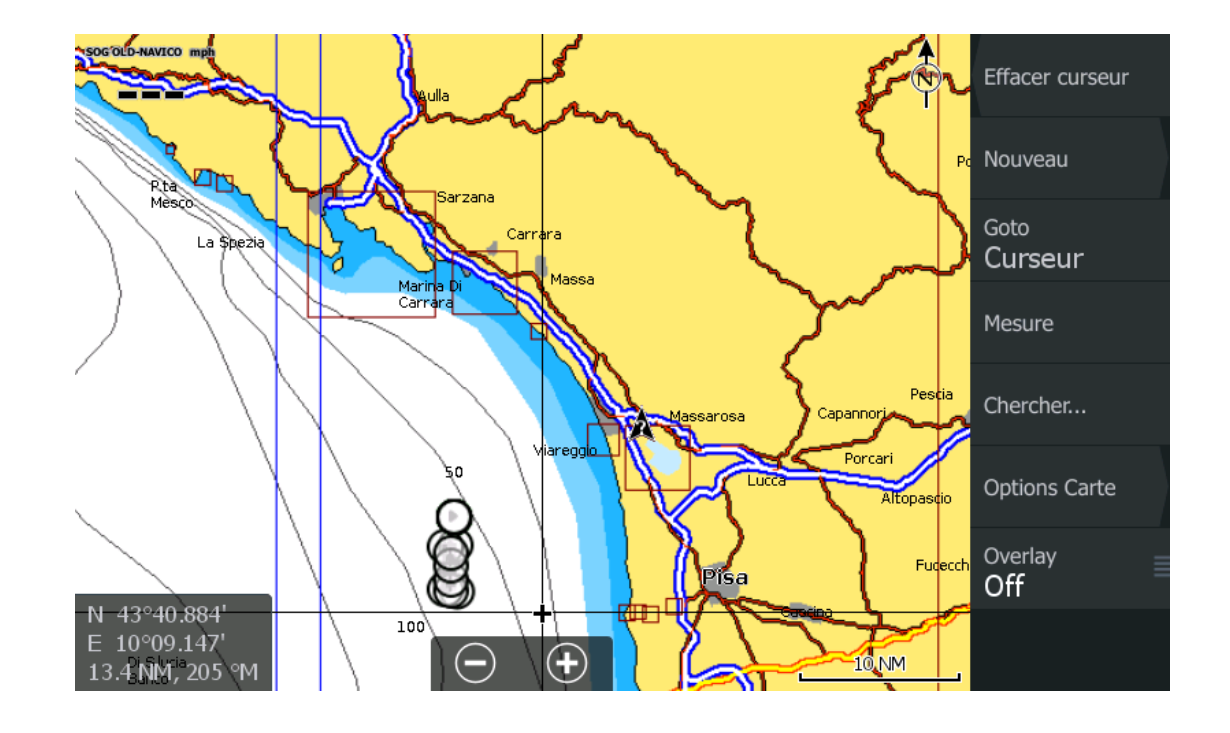

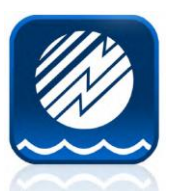

#### **Activer une Nouvelle carte**

#### Une fois l'Appli ouverte, le multifonction sera reconnu immédiatement et la synchronisation commencera. Un message d'activation apparaitra.

**Connection à Internet** – Cela signifie que l'Appli a lu la carte et qu'elle contrôle son éligibilité sur le serveur Navionics. ➢ La sortie de l'Appli pour les réglages du mobile, reconnecte l'appareil au réseau du portable ou Wi-Fi domestique, retour à l'Appli.

➢**Connection au traceur** – L'Appli a initialisé la carte via le serveur Navionics et elle est prête à gérer Plotter Sync. ➢ La sortie de l'Appli pour les réglages du mobile, reconnecte au Wi-Fi du Multifonction, retour à l'Appli.

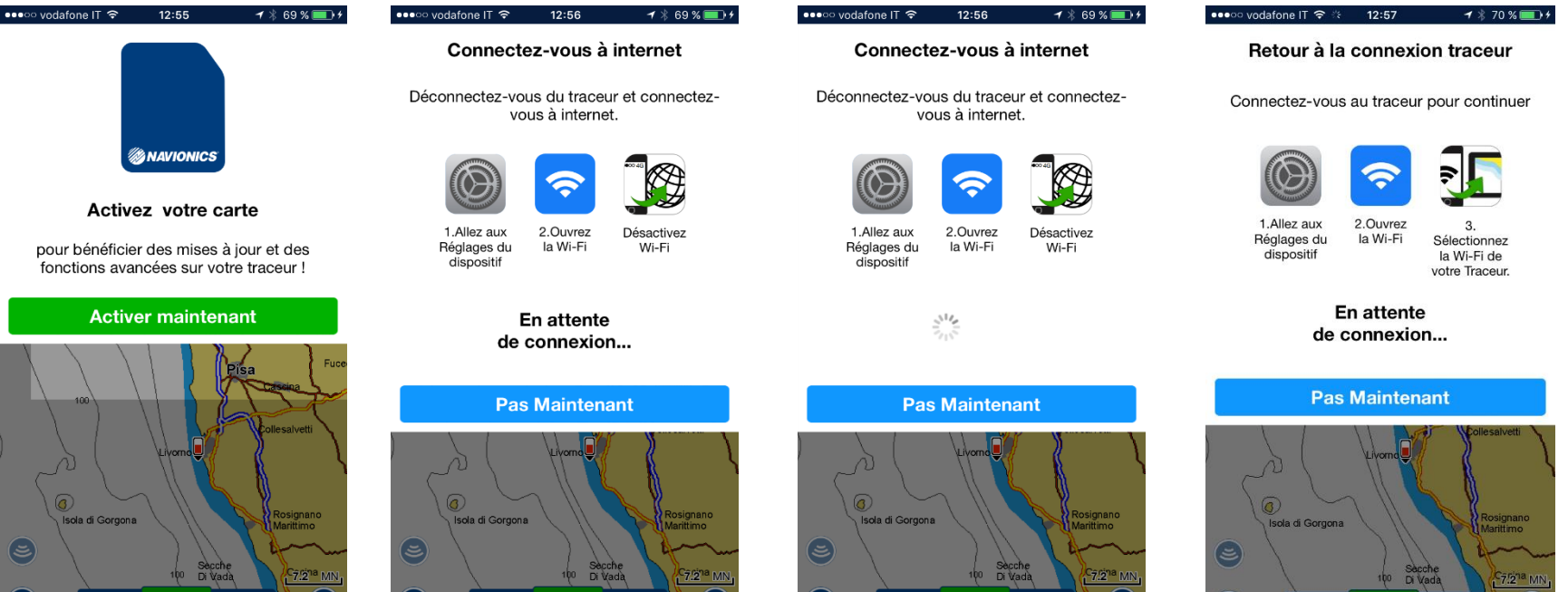

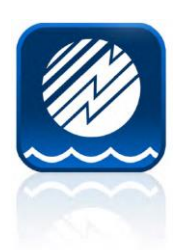

#### **Activer une nouvelle carte**

••• ত vodafone IT ক

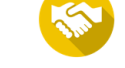

**MEDITERRANEAN & BLACK SEA Activée** 

#### Démarrez Plotter Sync pour:

- · transférer routes et marques
- · mettre à jour et télécharger des cartes sur votre carte traceur

 $12:57$ 

• charger des logs sondeur (traceurs compatibles)

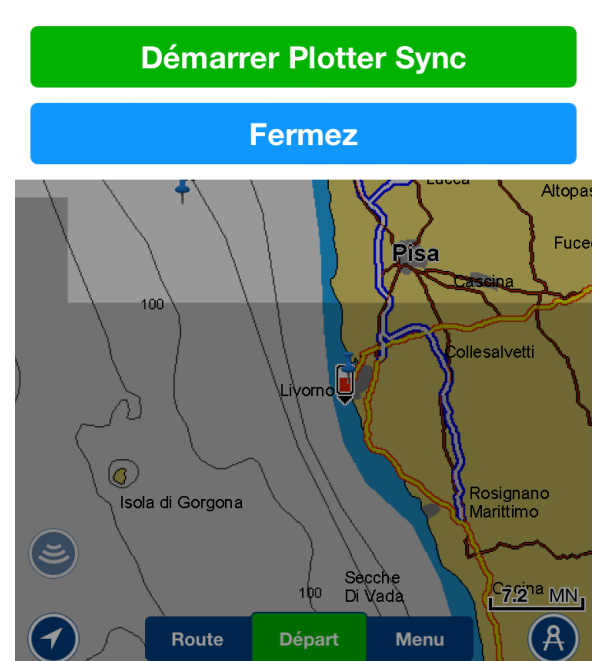

La nouvelle carte a été activée Vous pouvez maintenant démarrer Plotter Sync.

La carte est maintenant éligible pour les fonctions avancées :

- Autorouting Dock-to-Dock
- SonarChart<sup>™</sup> Live
- Réglages cartographie
- Mises à jour des cartes

#### 12:57

Retour à la connexion traceur

Connectez-vous au traceur pour continuer

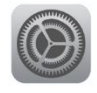

○ vodafone IT 〒

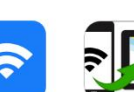

1.Allez aux Réglages du dispositif

2.Ouvrez Sélectionnez la Wi-Fi de

votre Traceur.

 $7*70$  %

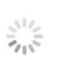

la Wi-Fi

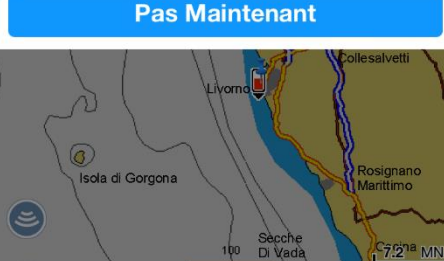

Départ

Route

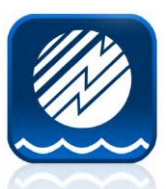

## **Transférer Routes et Marques**

#### **Marques = Waypoints**

Routes et Marques sur un Multifonction seront transférées à l'archive de l'Appli.

Routes et Marques de l'Appli seront enregistrées en fichier GPX et placées sur la carte Navionics pour être récupérées sur le Multifonction.

Note : Vous devez récupérer le fichier GPX sur la carte Navionics pour les afficher sur le Multifonction. Vous devrez ôter le cache des routes après le transfert pour les voir. Les symboles des waypoints du Multifonction ne sont pas sur l'Appli.

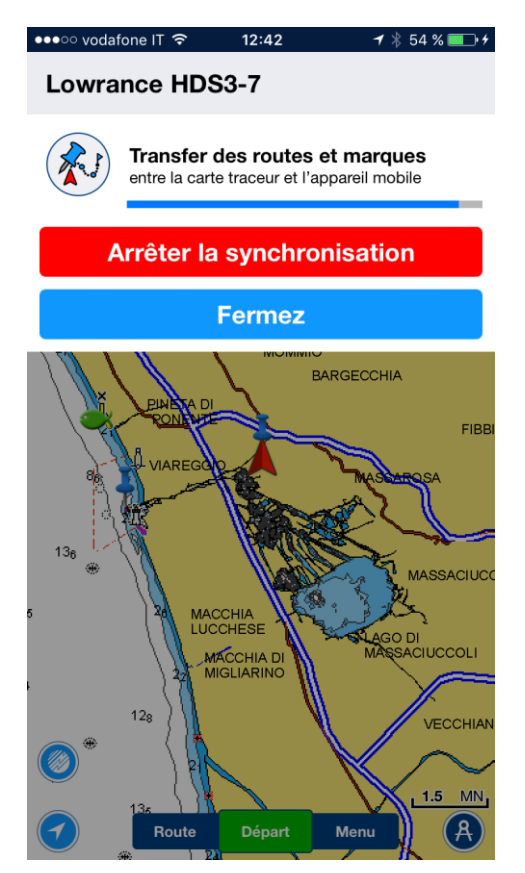

Sur l'Appli les Routes ont un maximum de 200 Wpt et les marques sont limitées à 1000.

**Les Routes et Marques du Multifonction doivent être sauvegardées en fichier GPX avant d'être transférées.** 

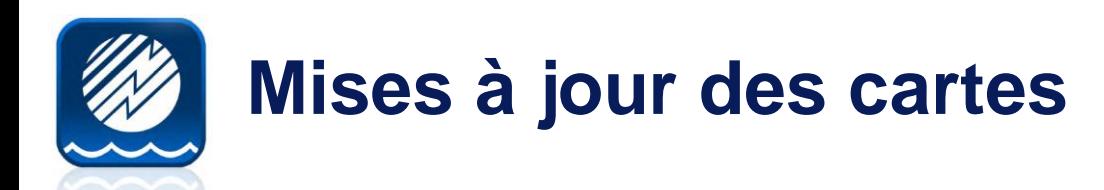

Le temps de consommation de Plotter Sync est en fonction du nombre de données à transférer (la grandeur de la couverture demandée). L'Appli mettra à jour 100% de la couverture téléchargée qui correspond à la couverture de la carte dans le multifonction.

La barre d'état en bas du message de l'Appli indique la progression.

La progression est aussi indiquée par un carré sur la page d'accueil de l'Appli.

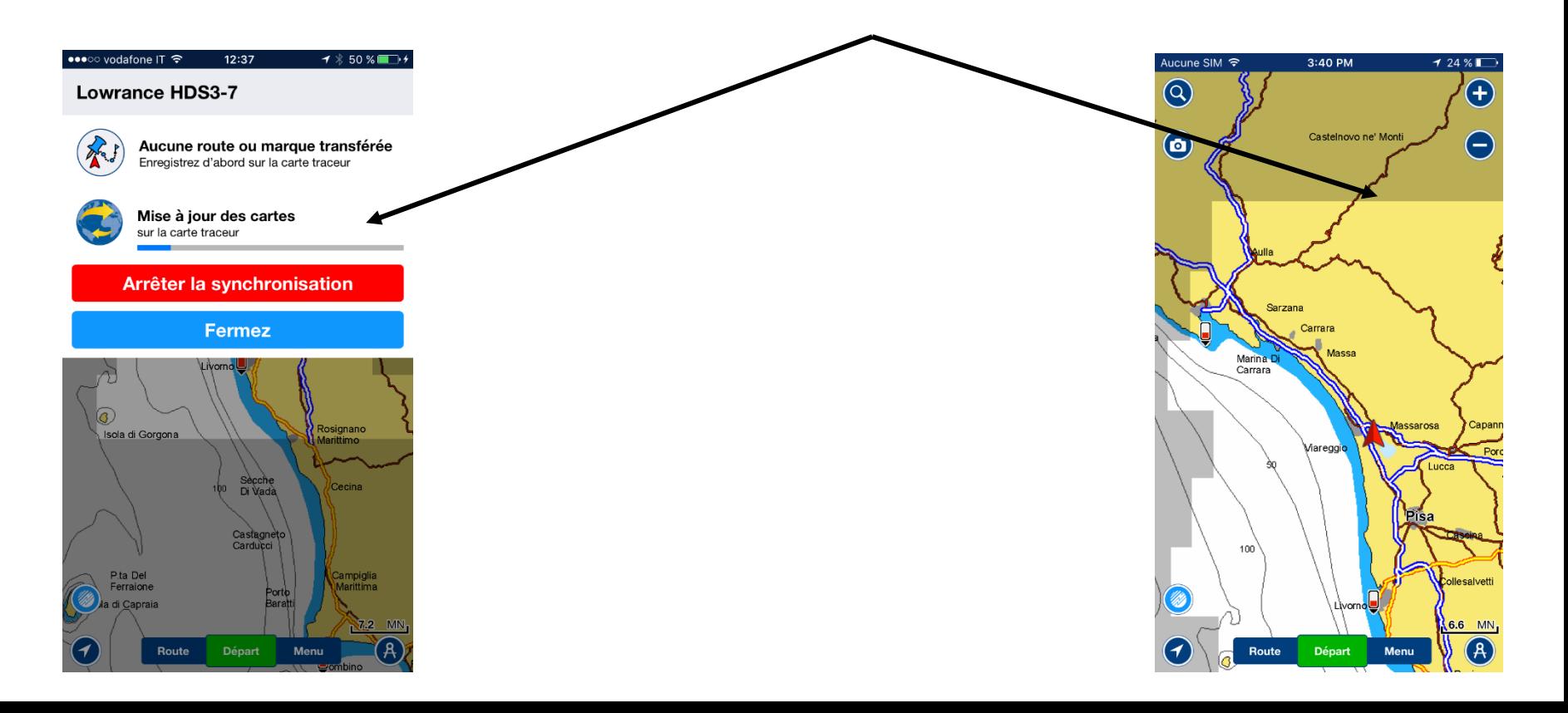

# **Plotter Sync, transfert complété**

Une fois l'action terminée, vous verrez une coche verte à coté du transfert ainsi que sur la roue correspondante sur la page d'accueil. Si vous perdez l'état d'avancement de Plotter Sync à n'importe quel moment, vous pourrez le retrouver en cliquant sur la roue. Cette roue disparaitre 5 secondes après la fin du transfert.

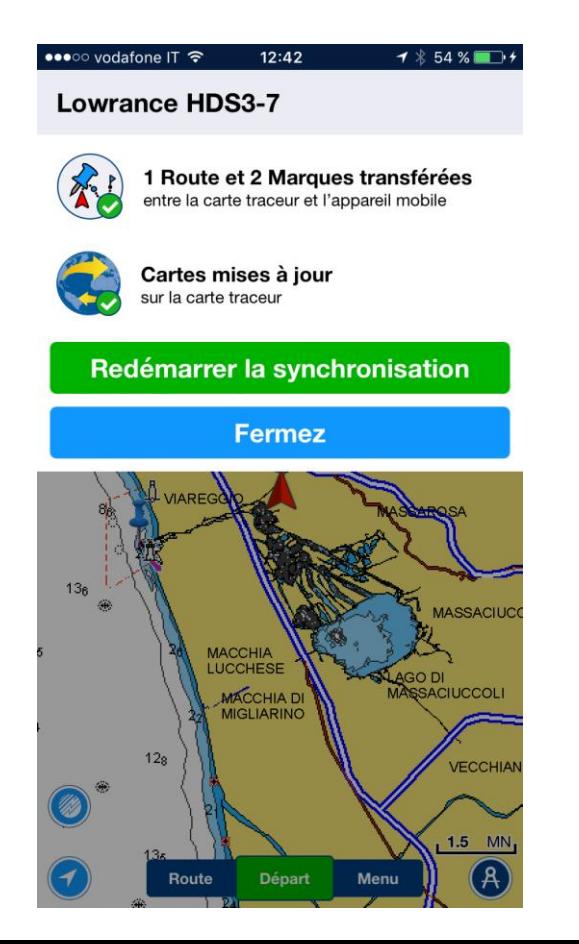

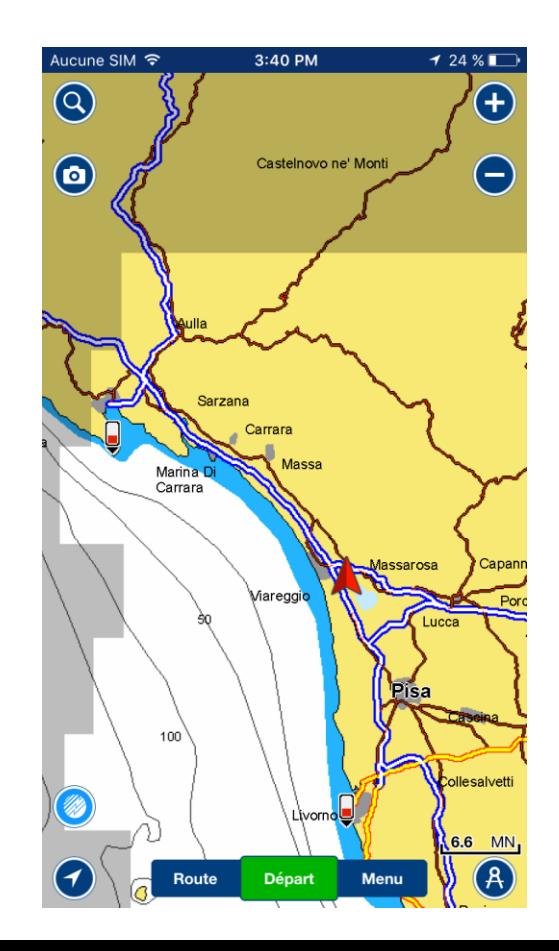

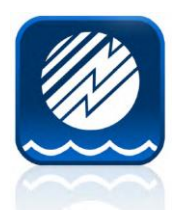

#### **Autres infos utiles**

- **Menu Connecter un appareil**
- **Indicateur de mises à jour réussies**
- **Correspondance des zones cartographiques entre l'Appli mobile et la carte traceur.**
- **Extraire Routes et Marques de la carte (visibles après Plotter Sync)**
- **Enregistrer Routes et Marques de la carte (avant Plotter Sync)**
- **Dépannage**

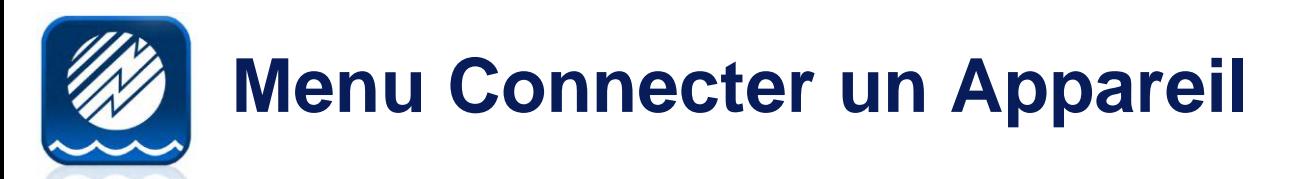

Vous pouvez, à partir de ce menu gérer les fonctionnalités de Plotter Sync ou contrôler l'état des dernières transactions et des cartes gérées.

Choisissez la fonctionnalité adaptée à l'action désirée afin d'augmenter la vitesse de Plotter Sync. Vous pouvez démarrer de nouveau Plotter Sync manuellement ici.

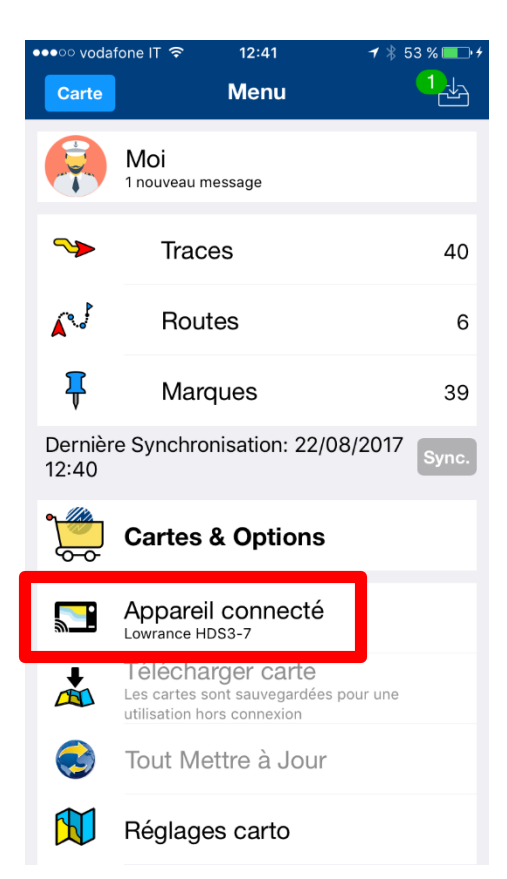

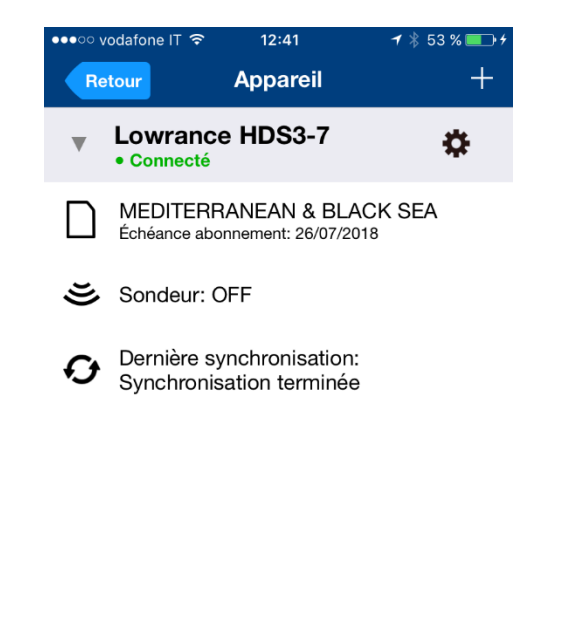

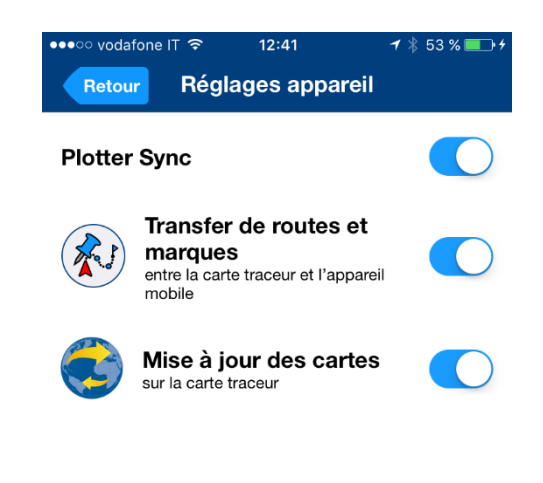

# **Indicateur de Mises à jour réussies**

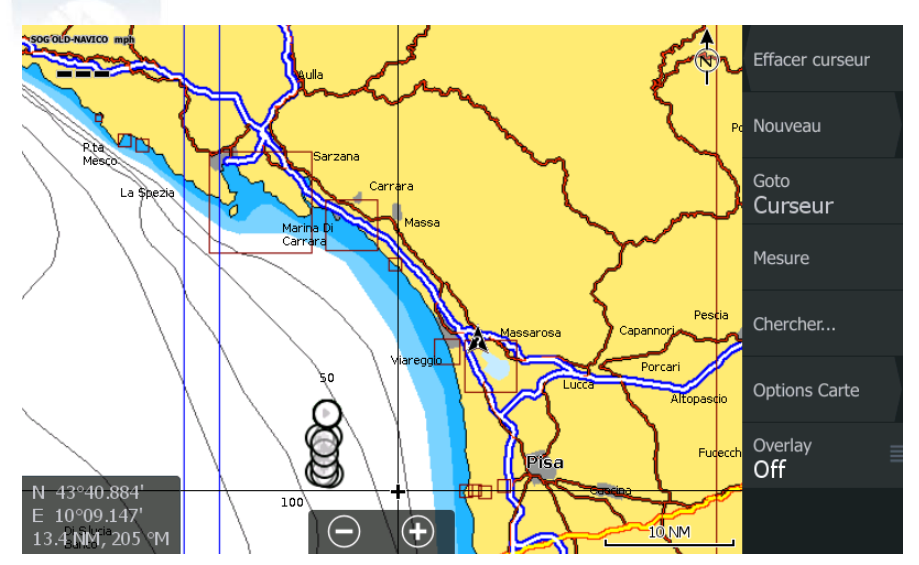

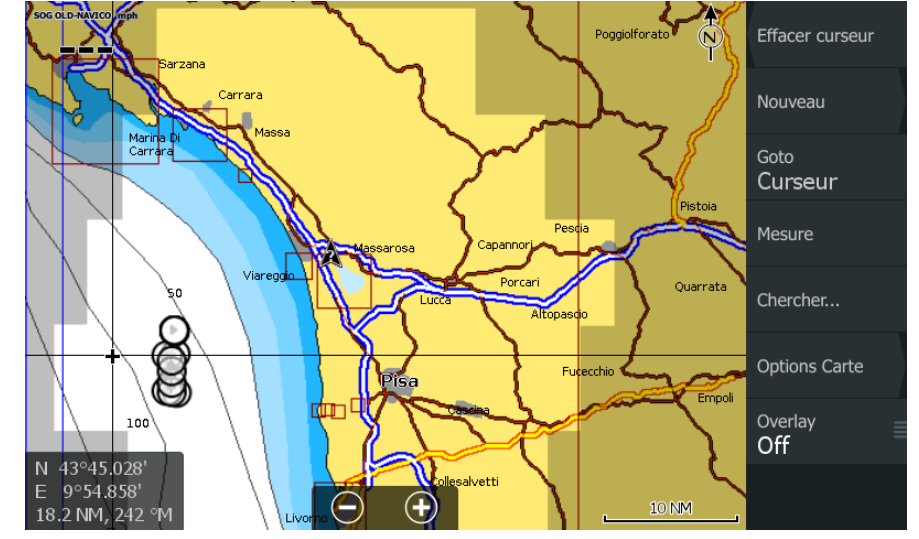

# **Avant la Mise à jour Après la Mise à jour**

Le fonctionnement de l'écran est le même que celui de l'Appli Navionics. La carte environnante sera plus foncée (en gris) et la zone mise à jour sera en surbrillance.

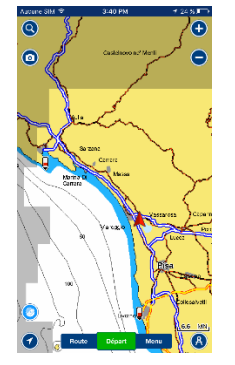

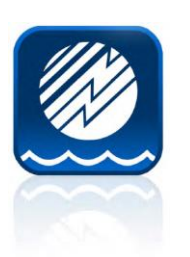

#### **Correspondance des zones de couverture**

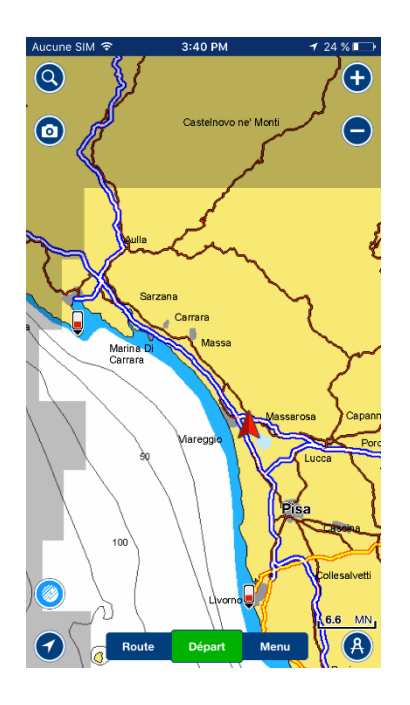

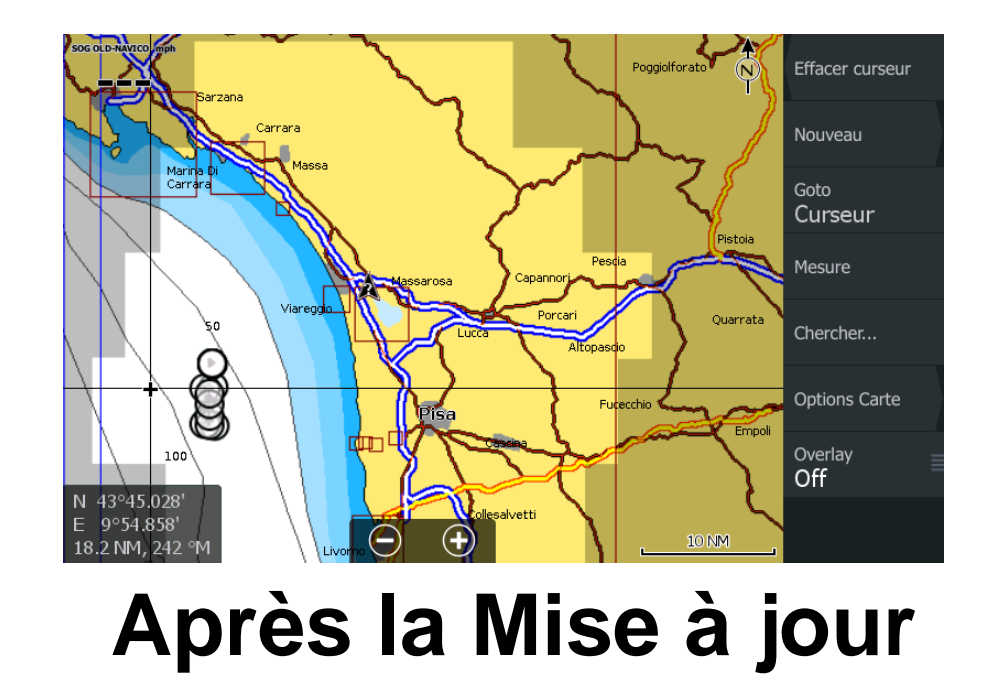

Dans le cas d'une correspondance partielle entre la carte de l'Appli mobile et du traceur, SEULES les mises à jour à l'intérieur de la couverture commune seront transférées.

### **Importer Routes et Markers de la carte**

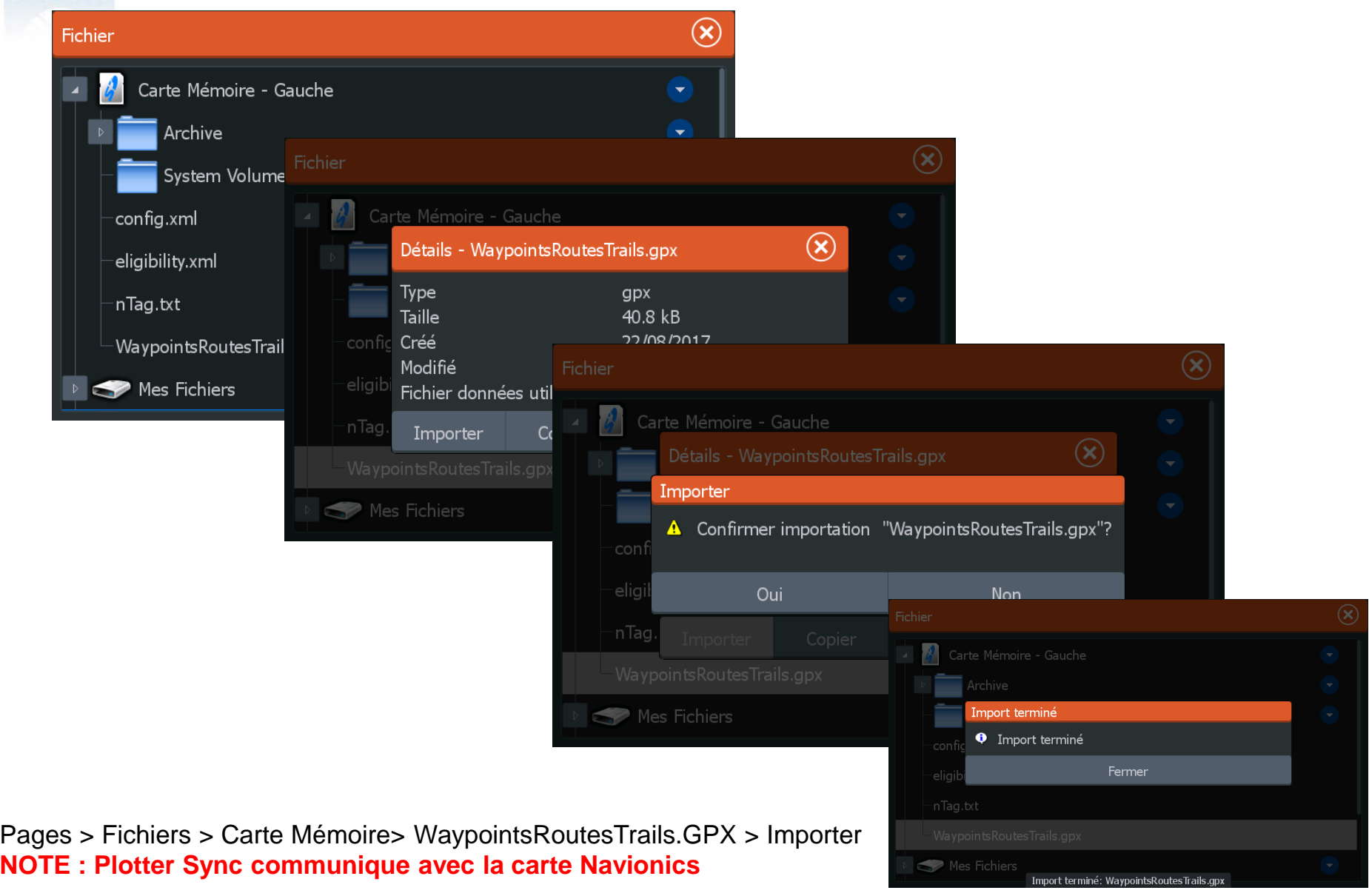

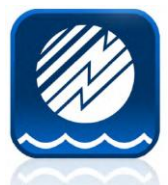

#### **Exporter Routes et Marques sur la carte**

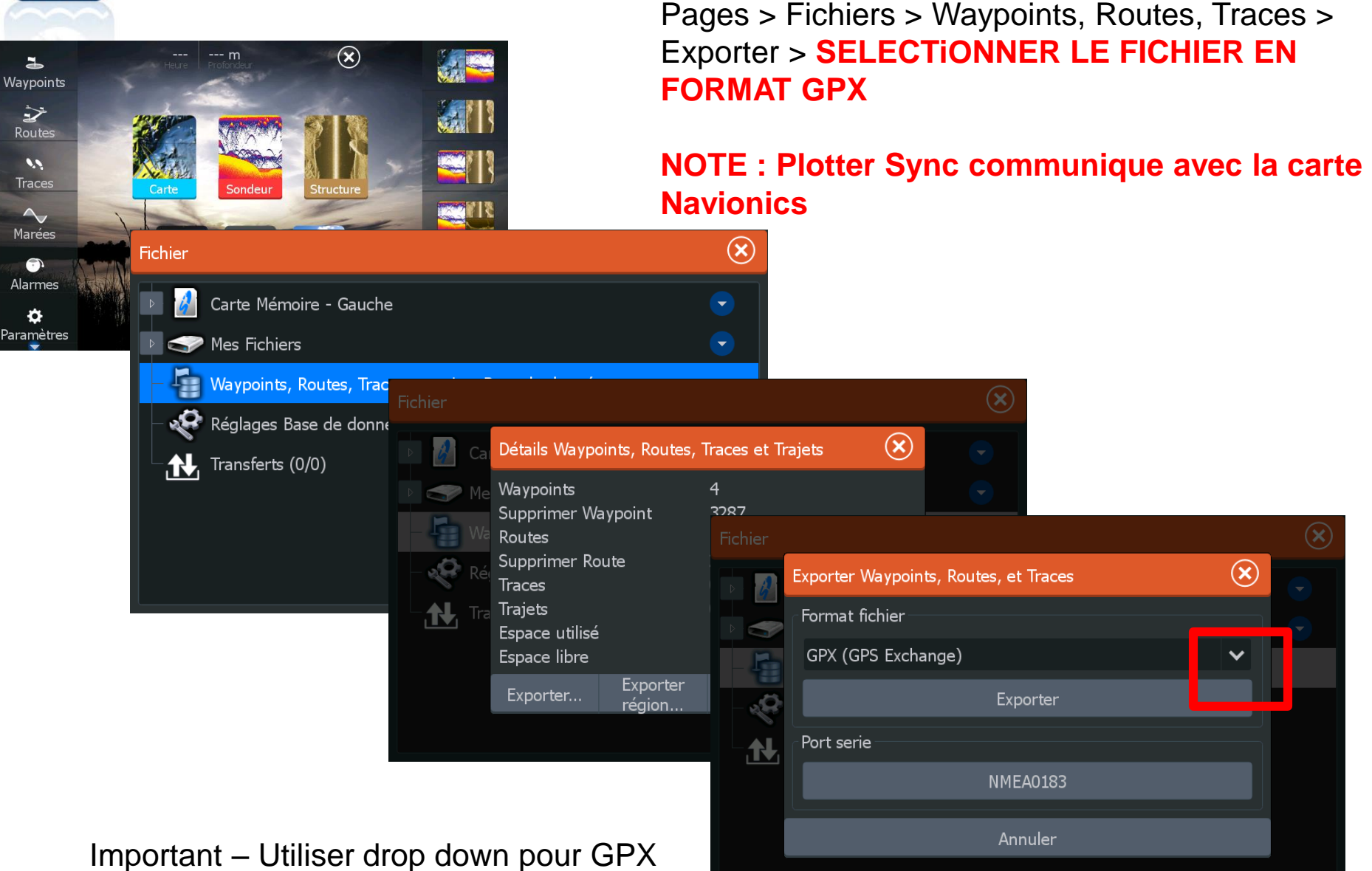

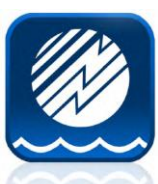

#### **Exporter Routes et Marques sur la carte**

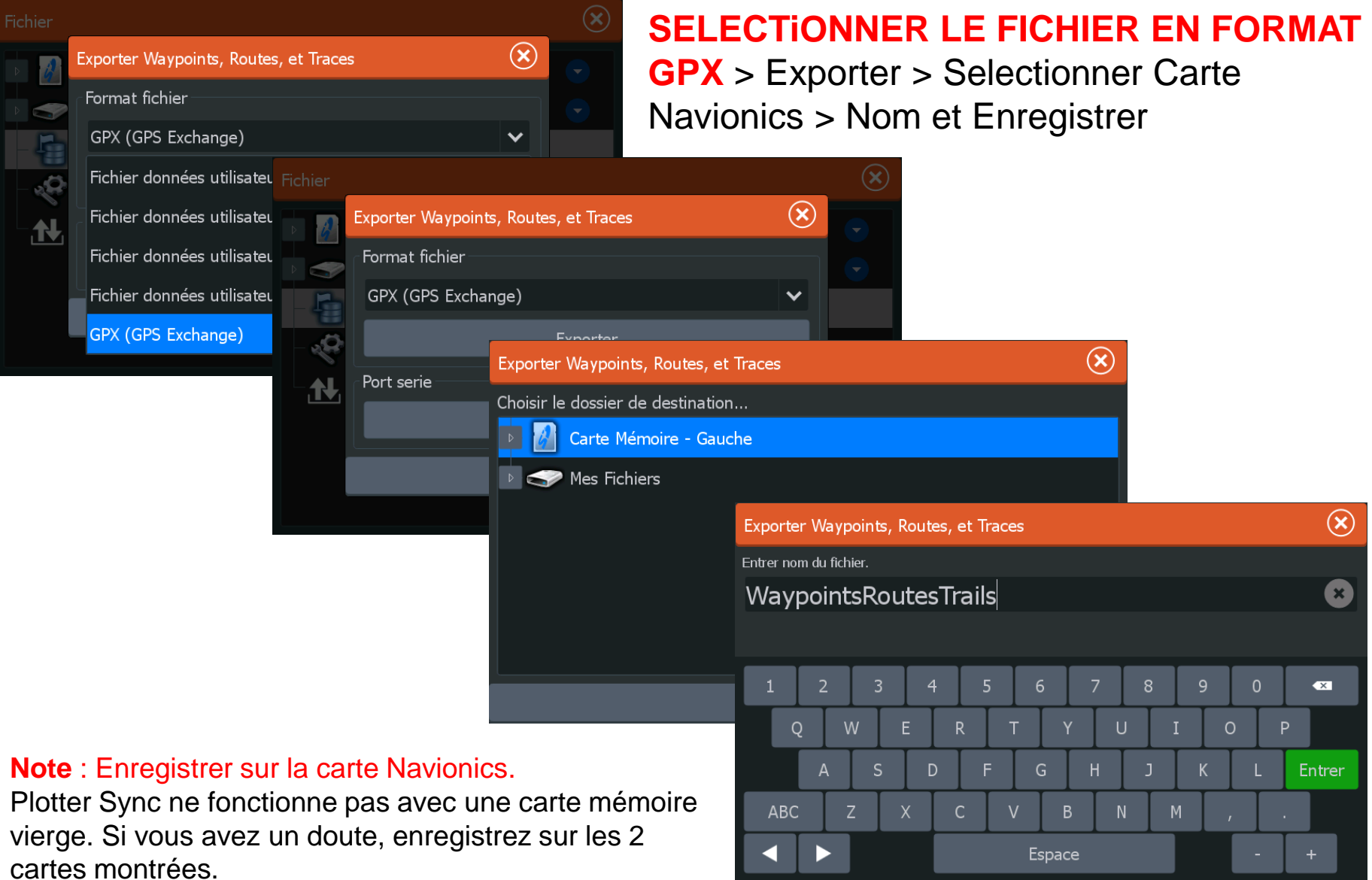

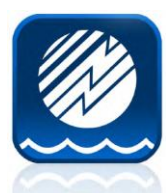

## **Mot de passe Wi-FI Lowrance**

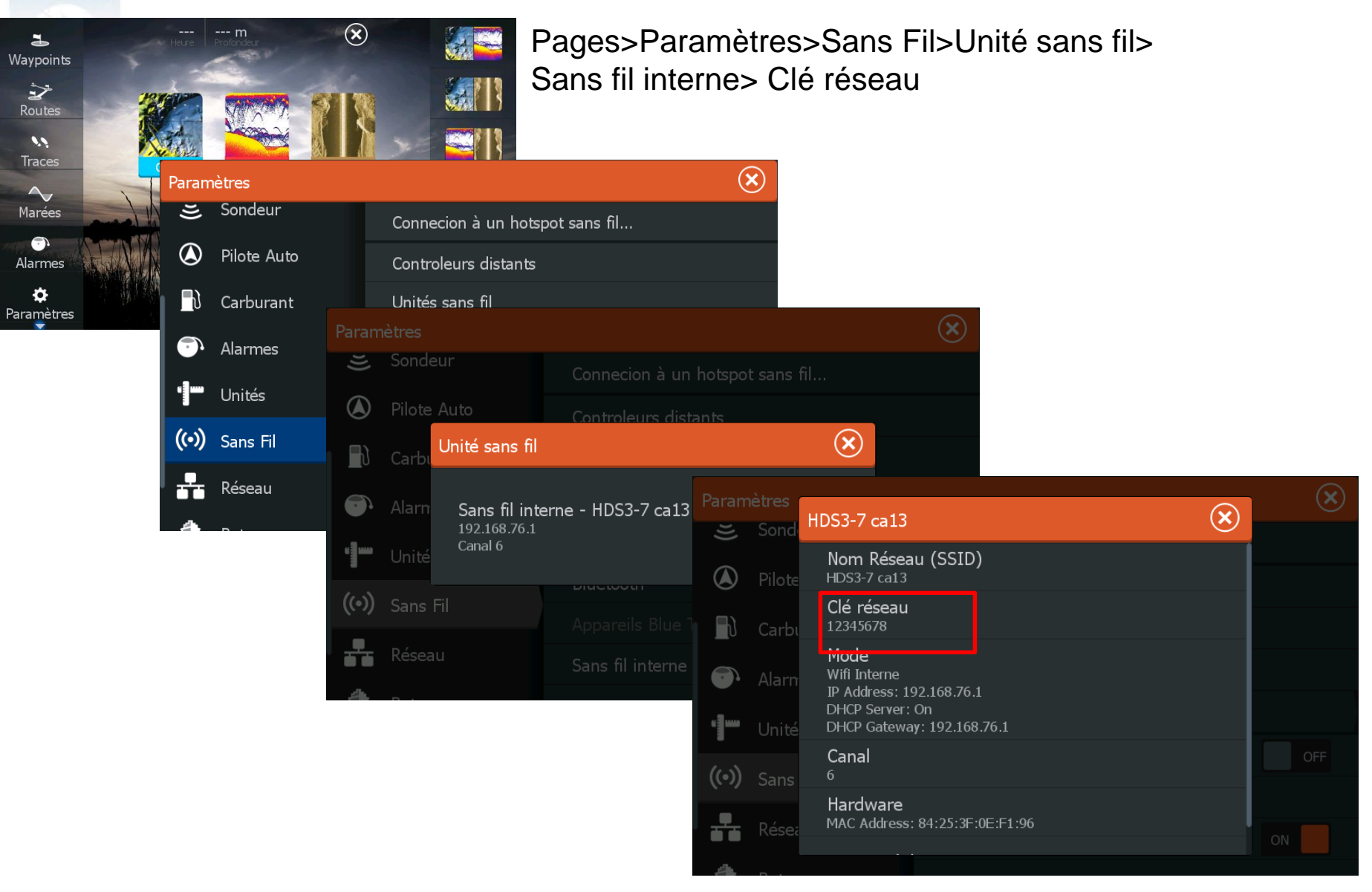

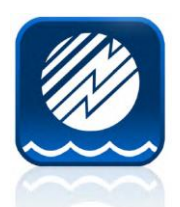

### **Astuces de Dépannage**

**# 1 – Abonnement Appli Mobile. Il doit être actif. Acheter une nouvelle Appli ou renouveler l'abonnement.** 

**#2 – Abonnement carte traceur – Il doit être actif ou renouvelé. Un message sur le Multifonction indique qu'il peut être acheté à partir de l'appareil mobile ou d'un PC (Chart Installer Navionics via Navionics.com).**

**#3 – Position GPS : le traceur doit avoir une position GPS récente pour établir la date/durée. Si vous êtes un revendeur, vous devez avoir une position pour Plotter Sync et l'abonnement de la carte ne sera pas activé.** 

**#4 – Impossible de trouver Marques ou Routes sur traceur :il est nécessaire de les extraire de la carte NAVIONICS après la synchronisation.**

**# 5 – Impossible de trouver Marques ou Routes sur Mobile: Il est nécessaire d'exporter sur la carte avant de synchroniser.** 

**#6 – L'Appli ne reconnaitra pas le traceur Lowrance lorsqu'il est connecté via GoFree Wifi : Changer en Mode Client.**

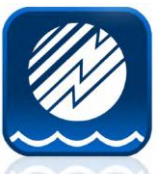

## **Changer le Mode Wi-Fi du traceur**

Assurez-vous que votre appareil est en Mode **POINT D'ACCES**.

Vous êtes encore en Mode Client depuis que vous vous êtes connecté à un accès Wi-FI, si vous vous êtes connecté à la boutique GoFree ou que vous avez téléchargé des données ou charger les logs sondeur à partir du Genesis directement sur/à partir de votre traceur avec GoFree.

#### **Correct**

Vous devriez voir "Connecter à un a wireless hotspot" dans le premier Menu. Ceci indique que vous êtes en Mode **POINT D'ACCES**. L'appareil sera visible ensuite dans le Menu Wi-Fi comme sélection.

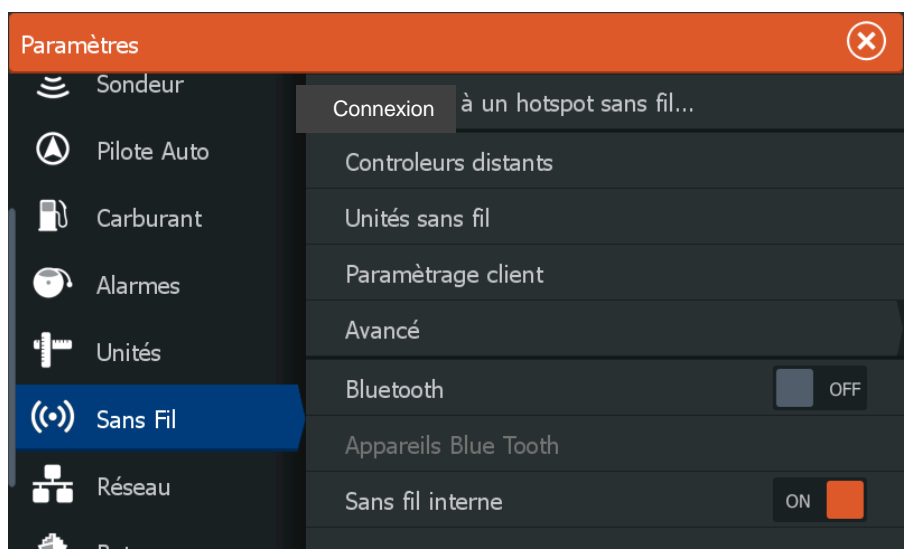

#### **Incorrect**

Vous devriez voir "Revenir vers point d'accès" dans le deuxième Menu. Ceci indique que vous n'êtes pas en Mode **POINT D'ACCES**. L'appareil ne sera pas visible dans le Menu Wi-Fi comme sélection.

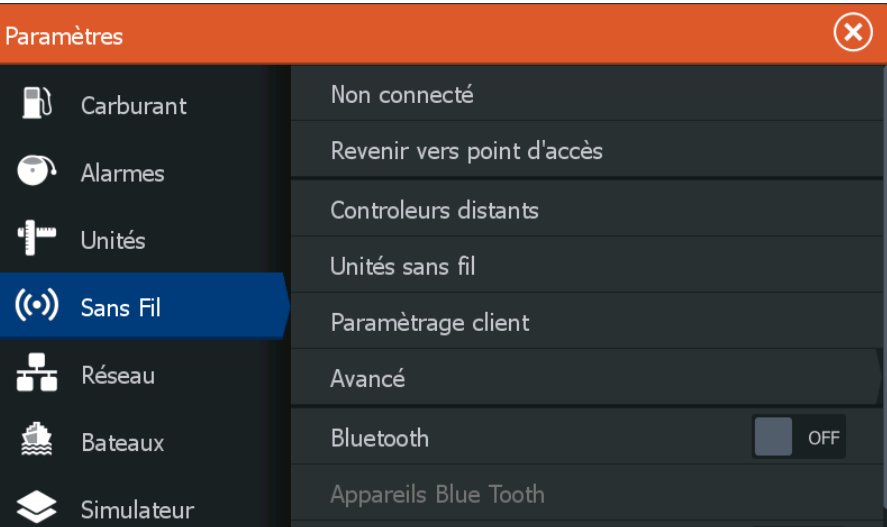

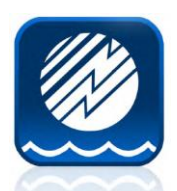

Param

 $\blacksquare$ 

 $\bullet$ 

t.

 $(\odot)$ 

 $\frac{1}{\sqrt{2}}$  $\Delta$ 

## **Modifier le Mode POINT D'ACCES**

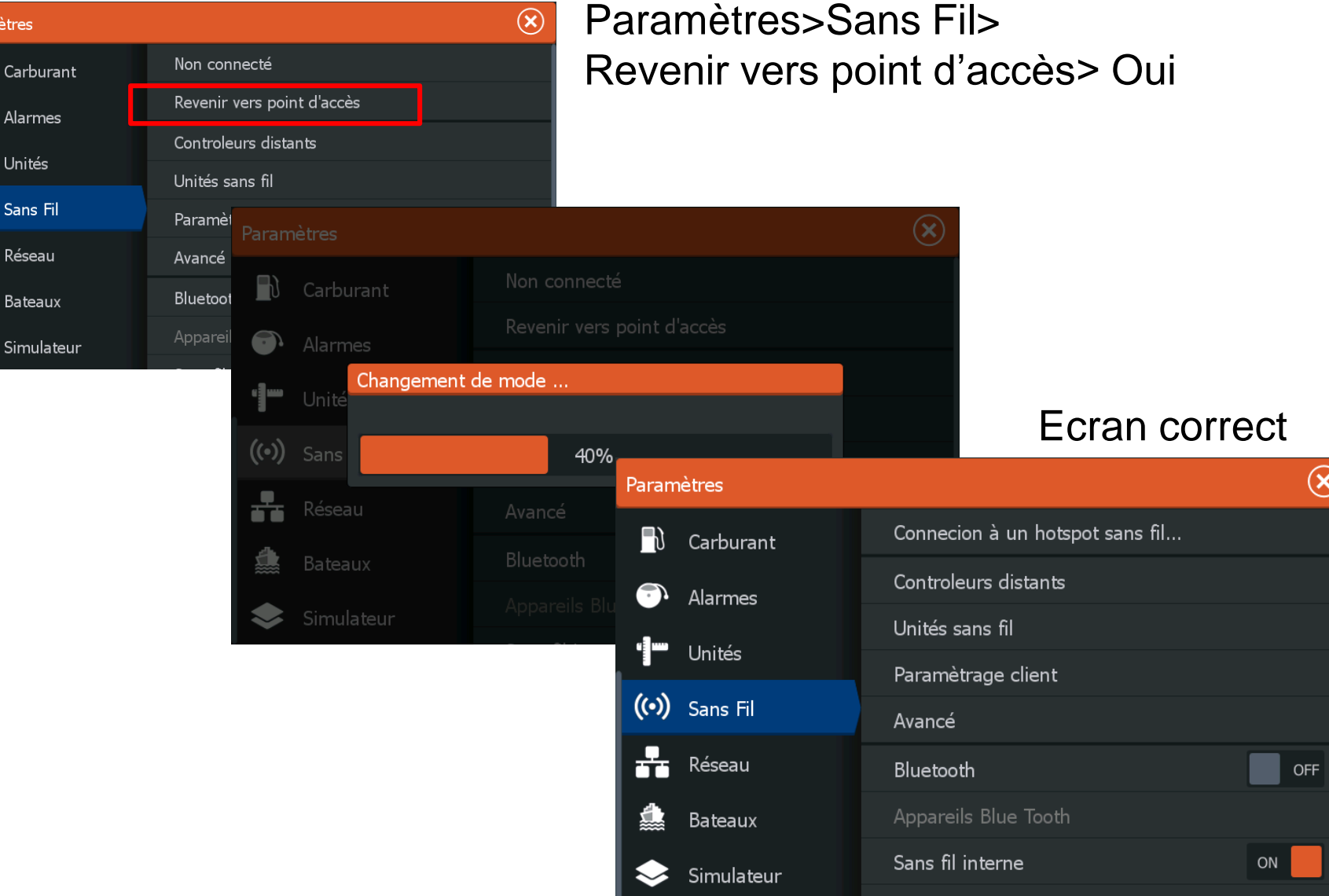